## **Industrial Quad-band GPRS/GSM Modem**

#### **GTM-201-RS232**

#### **Quick Start Manual**

#### **Package Checklist**

The package includes the following items:

- One GTM-201-RS232 hardware module
- One Quick Start Manual (this manual)
- One companion CD
- One RS-232 9-pin Male-Female D-sub cable (CA-0915)
- One GPRS antenna

### **Related Documents and Software Utilities**

#### **Documents**

- User manual: GTM-201 User Manual
- Quick Start Manual: GTM-201-RS232 QuickStart Manual
- CD: \napdos\GPRS\_GSM\_Modem\GTM-201\_Modem\Manual
- [Http://ftp.icpdas.com/pub/cd/usbcd/napdos/GPRS\\_GSM\\_Modem/](http://ftp.icpdas.com/pub/cd/usbcd/napdos/GPRS_GSM_Modem/%0B%20GTM-201_Modem/Manual)  [GTM-201\\_Modem/Manual](http://ftp.icpdas.com/pub/cd/usbcd/napdos/GPRS_GSM_Modem/%0B%20GTM-201_Modem/Manual)

#### ¾ **View of the GTM-201-RS232 Panel**

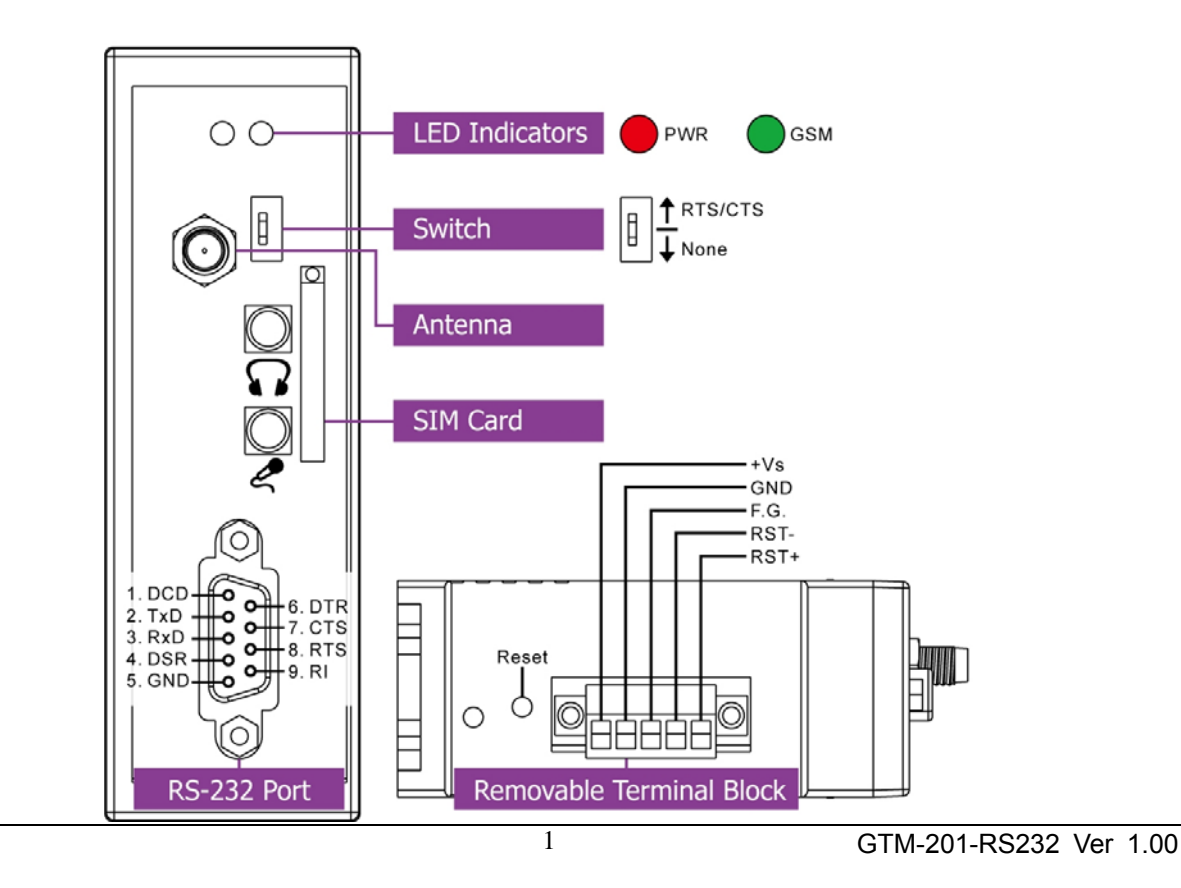

## **Pin Assignments**

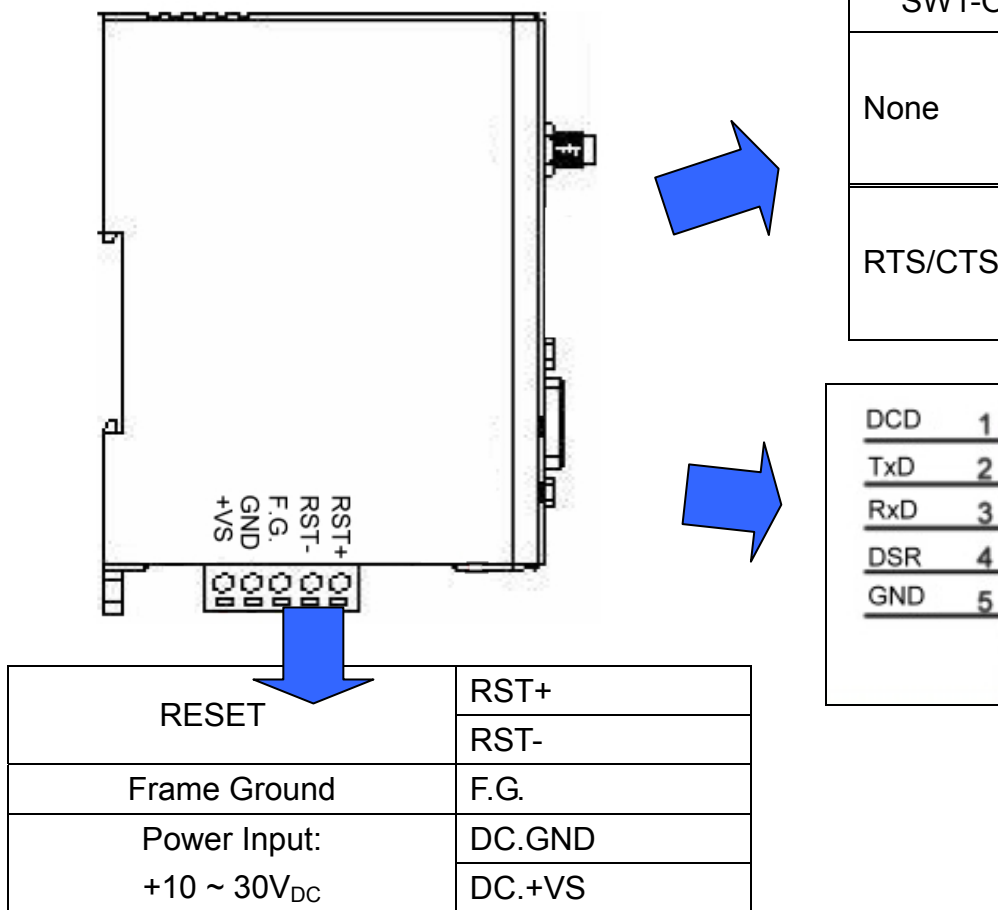

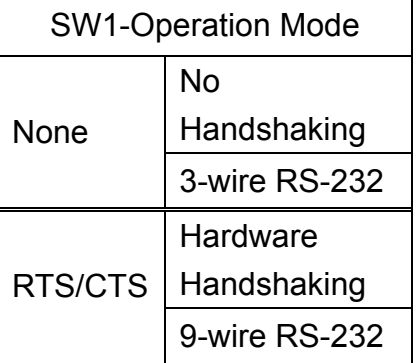

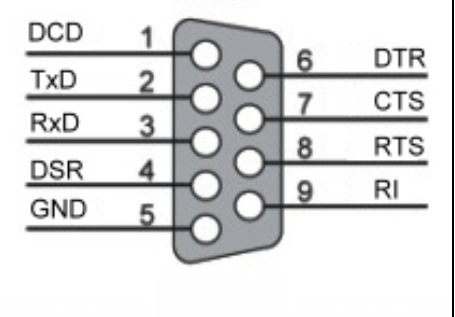

#### ¾ **Reset Wire Connection**

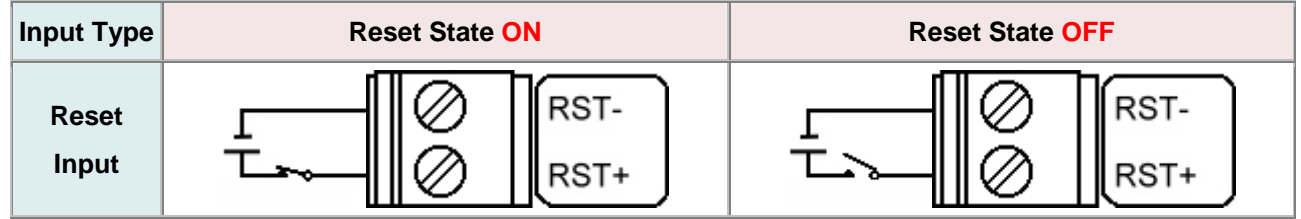

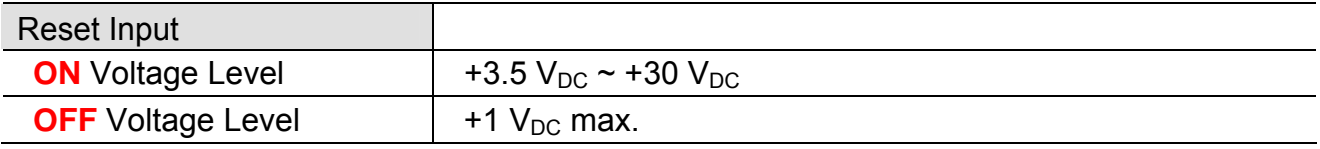

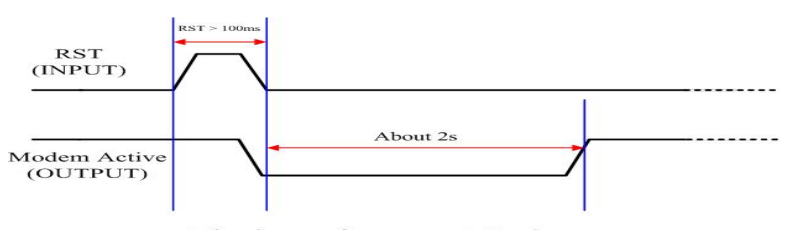

Timing of restart Modem

2 GTM-201-RS232 Ver 1.00

¾ **Connect the GTM-201-RS232 to power and PC** 

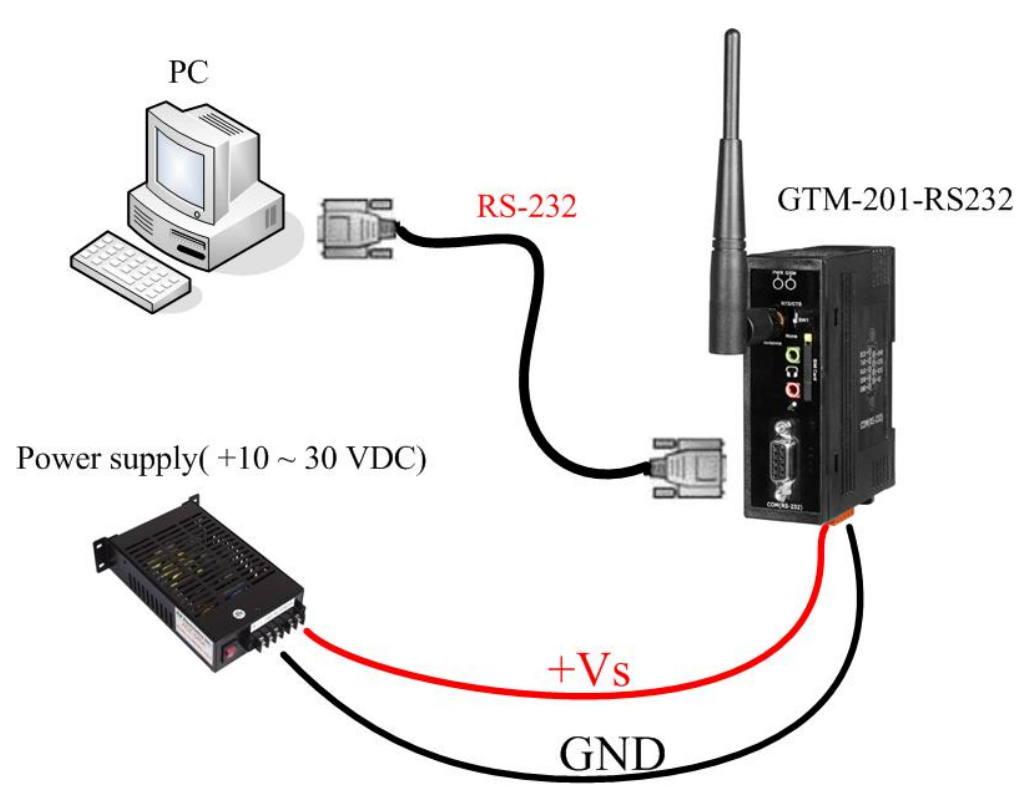

#### ¾ **SIM card and Antenna Installation**

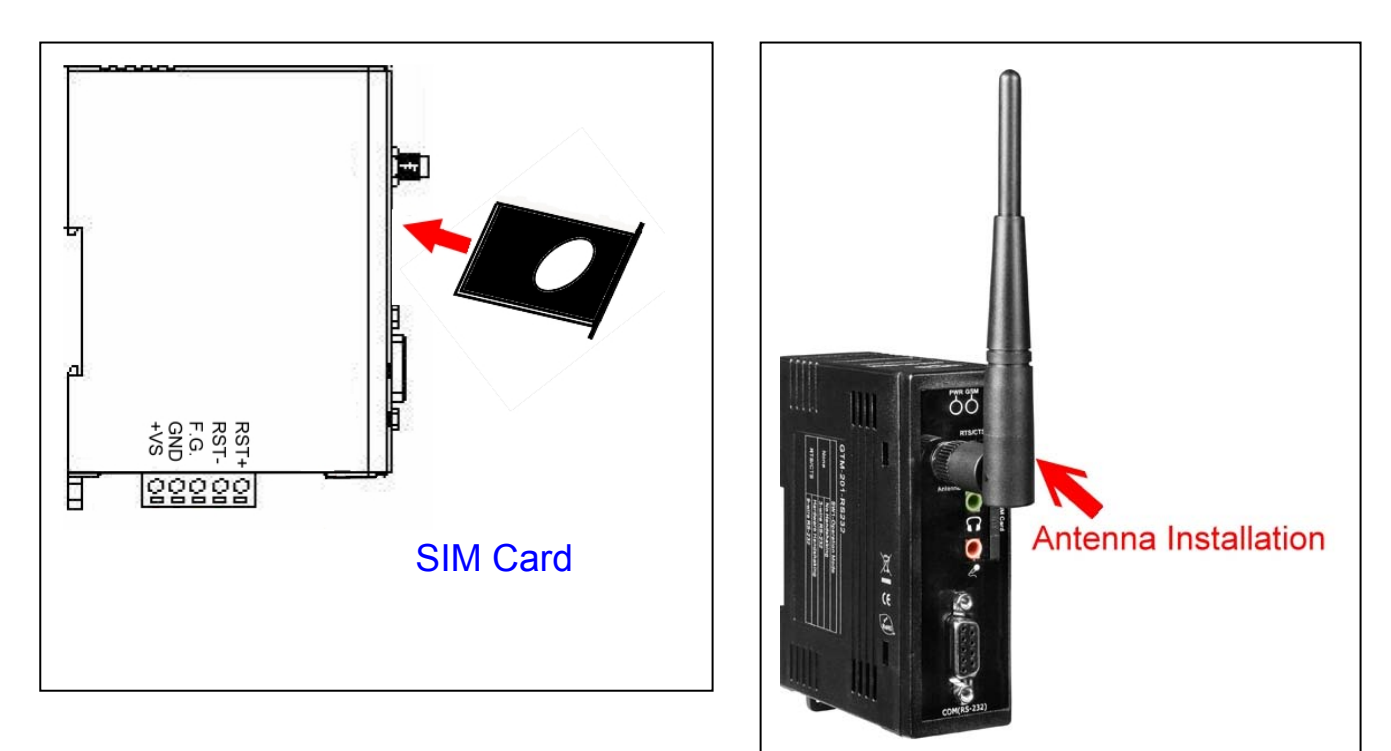

#### ¾ **Quick Test (Hyper Terminal)**

Step1. Start → All Programs → Accessories → Communications → Hyper Terminal  $\rightarrow$  Input new connection name → Click "OK" → Select your PC serial port  $\rightarrow$  Click "OK"

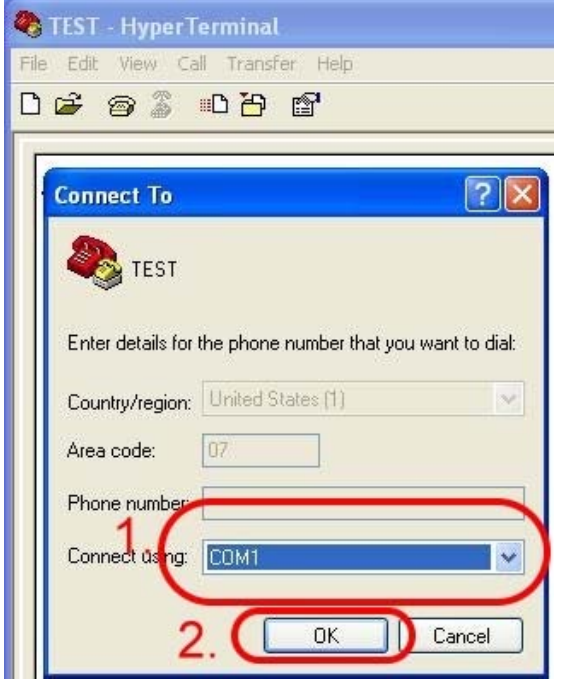

Step3. File → Properties → Settings → Click "ASCII Setup…" → Select "Echo typed character locally"  $\rightarrow$  OK

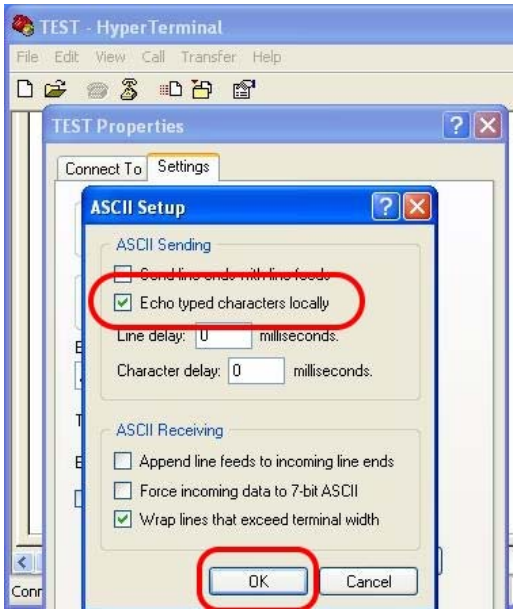

#### Step2. Please refer to below settings

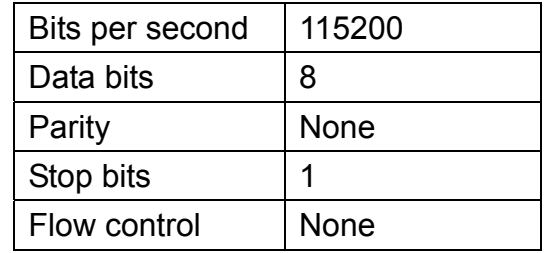

Note: Please select **"None" mode** on the GTM-201-RS232 **SW1** Hardware

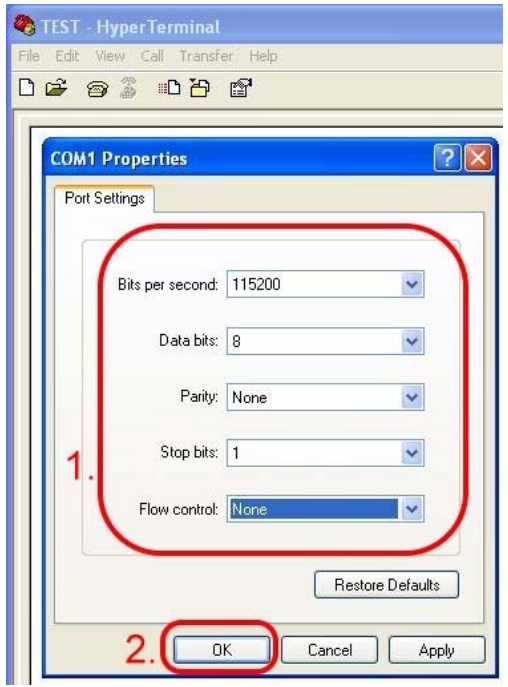

Step4. Input "AT" and press "Enter", then you will receive "AT OK"

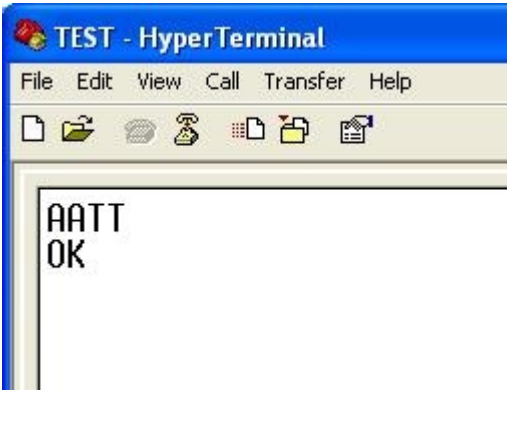

4 GTM-201-RS232 Ver 1.00

# ¾ **Create a new modem**

Step1. Control Panel → Double-click "Phone and Modem Options"  $\rightarrow$  Modem  $\rightarrow$  Click "Add"

**Phone and Modem Options**  $\overline{?}$   $\overline{\mathsf{x}}$ Dialing Fules Modems Adv heed The following modems are installed: Modem Attached To Add. Properties  $0K$ Cancel Apply

the modem  $\rightarrow$  Click "Next" $\rightarrow$ Click"Finish"  $\rightarrow$  Select "Standard 19200 bps Modem"

**connection on PC** Step2. Select "Standard Modem Types" → Select "Standard 19200 bps Modem" → Click "Next"

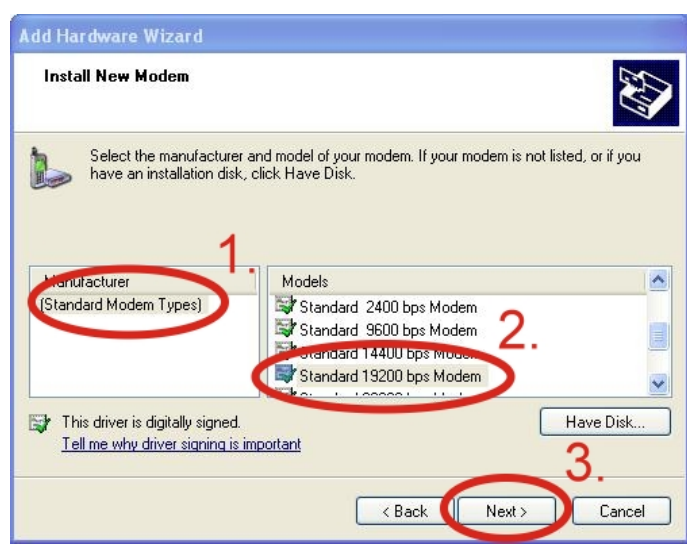

Step4. Control Panel → Double-click Step3. Select your COM Port to connect "Phone and Modem Options" → Modem

- 
- $\rightarrow$  Click "Properties"

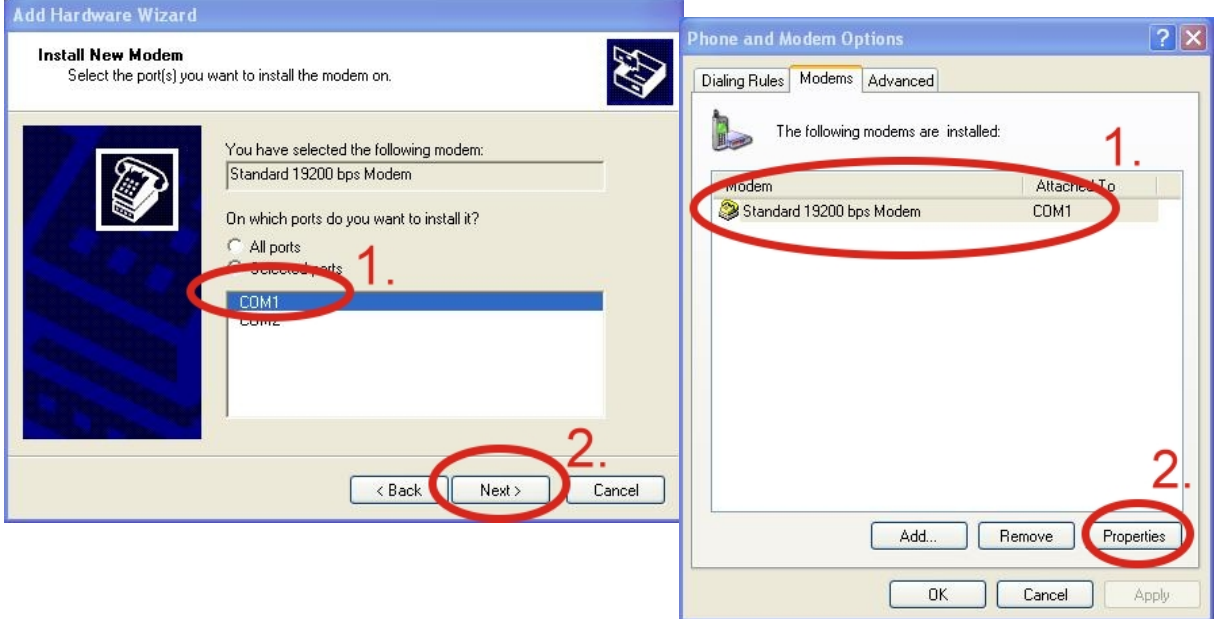

Step5. Control Panel → Double-click "Phone and Modem Options"  $\rightarrow$  Modem  $\rightarrow$  Select "Standard 19200 bps Modem"  $\rightarrow$  Click "Properties"  $\rightarrow$  Modem  $\rightarrow$ Maximum Port Speed → 115200

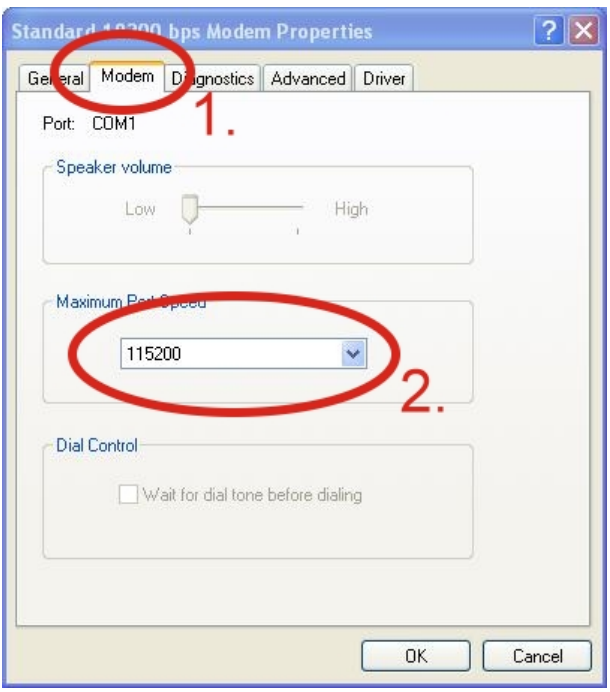

Step7. Diagnostics  $\rightarrow$  Query Modem  $\rightarrow$ Click "OK"

Note: If user queries modem that gets a Error, please try again.

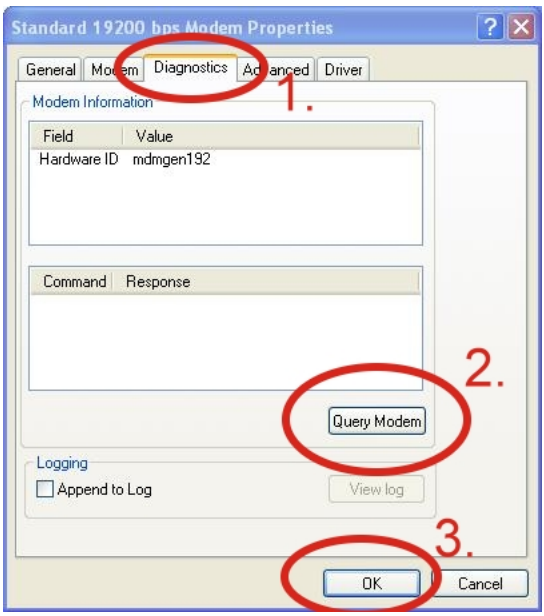

Step6. Advanced  $\rightarrow$  Extra initialization commands:

Note: GPRS's APN must be provided from your Telecom. CO., LTD.

For example in Taiwan:

AT+CGDCONT=1,"IP","INTERNET" For example in China:

#### AT+CGDCONT=1,"IP"," CMNET"

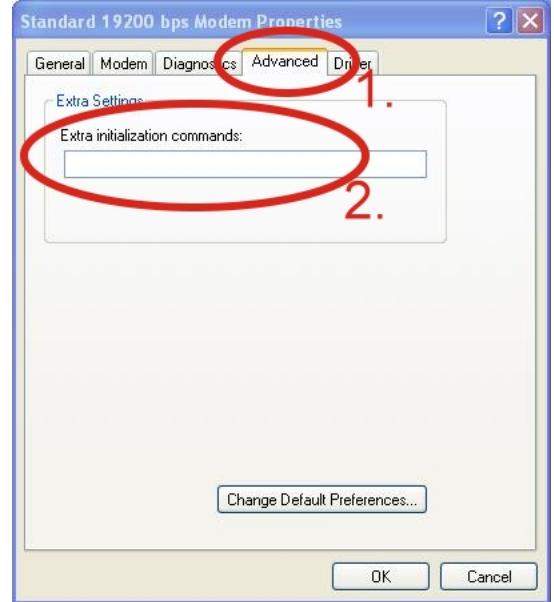

#### Step8. Click "OK"

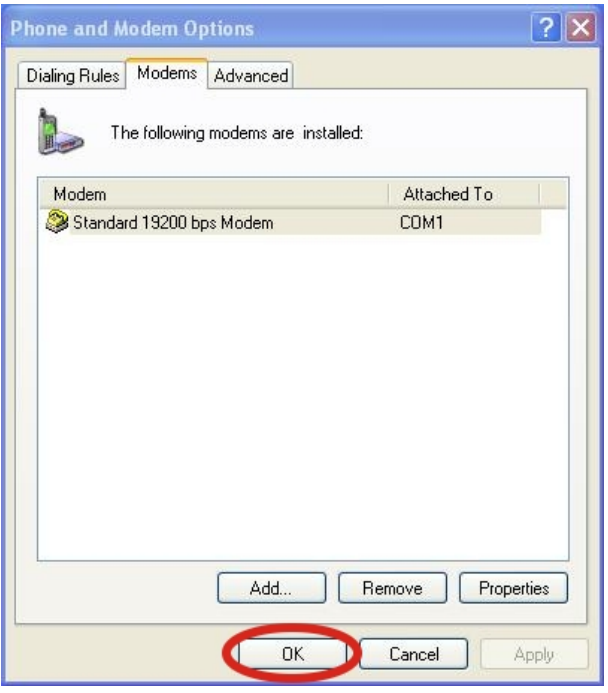

#### ¾ **Create a new dial-up on a PC**

Step1. Control Panel → Network Connections  $\rightarrow$  Click "Create a new connection" → Click "Next" → Select "Connect to the Internet"  $\rightarrow$  Click "Next"

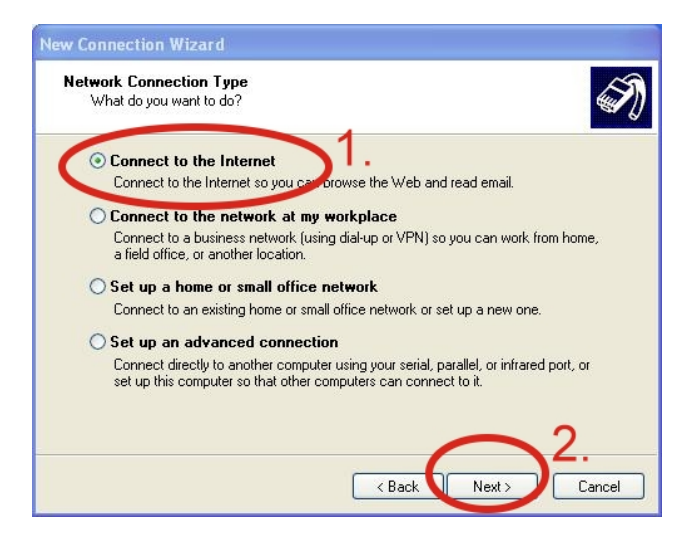

Step3. Your GPRS's name  $\rightarrow$  Click "Next"  $\rightarrow$  Phone Number:  $\rightarrow$  Click "Next" Note: Phone Number must be provided from your Telecom. CO., LTD. For example in Taiwan: \*99\*\*\*1#

Step2. Select "Connect using a dial-up modem" → Click "Next"

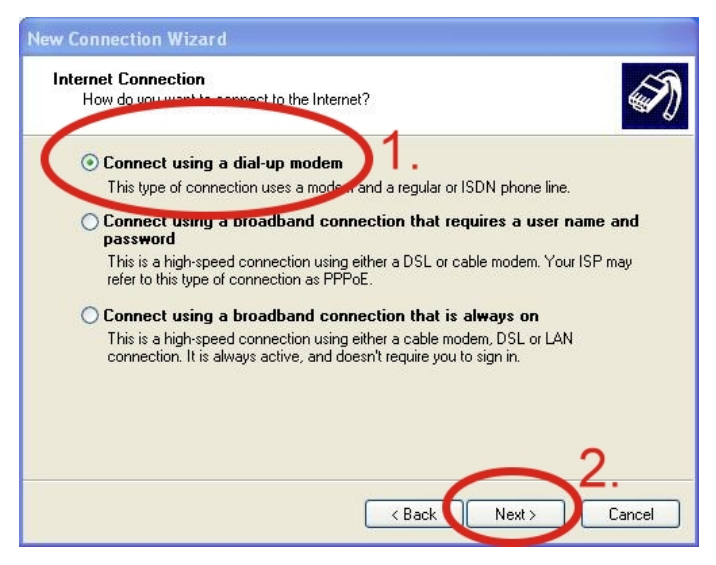

Step4. GPRS's User name and GPRS's Password  $\rightarrow$  Click "Next"  $\rightarrow$  Click "Finish"

Note: GPRS's User name and GPRS's Password must be provided from your Telecom. CO., LTD.

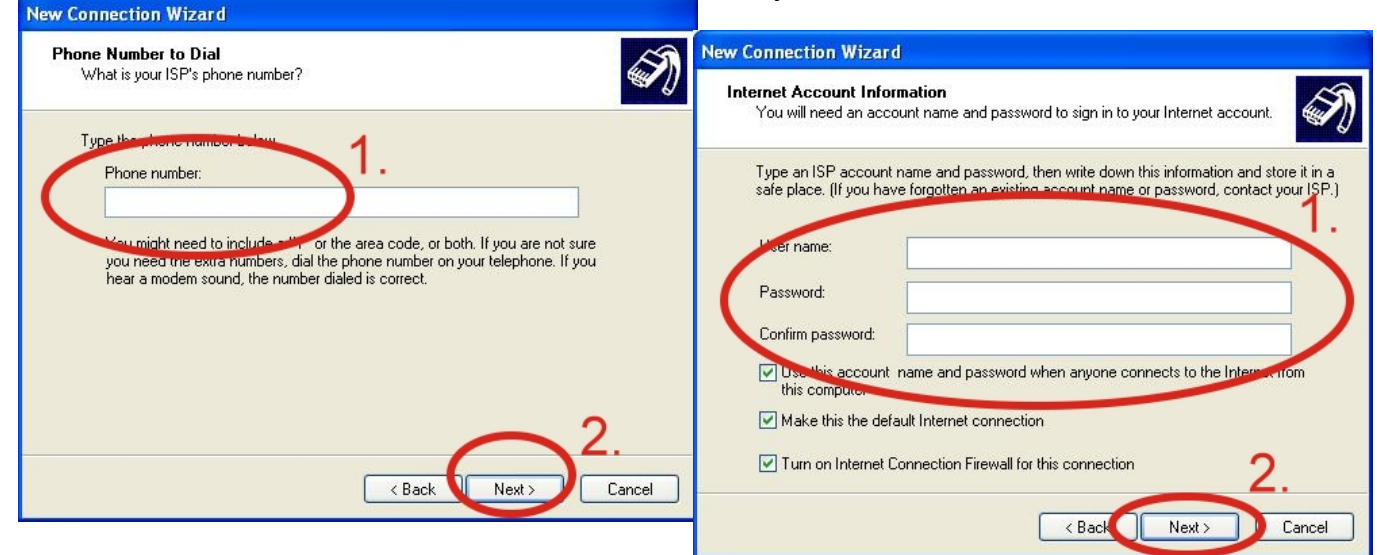

Step5. Contral Panel → Network Connections → Click "Your GPRS's name"  $\rightarrow$  File  $\rightarrow$  Properties  $\rightarrow$  General  $\rightarrow$ Select "Standard 19200 bps Modem"  $\rightarrow$  Click "Configure"

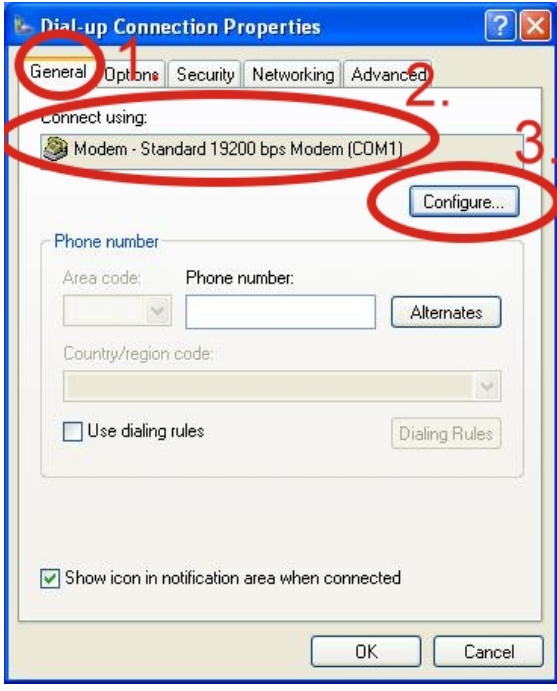

Step6.Maximum speed(bps) → Select "115200" →

Enable hardware flow control (Note)  $\rightarrow$  Click "OK"

Note:

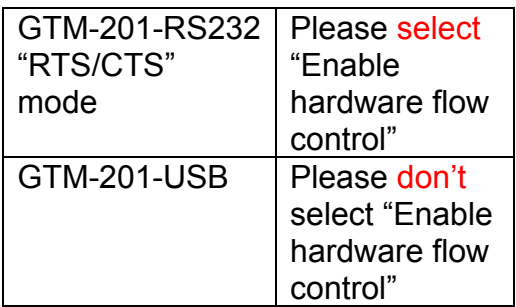

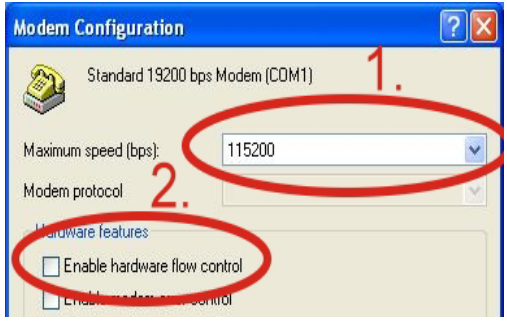

Step8. If you connect to internet successfully, your toolbar have new logo

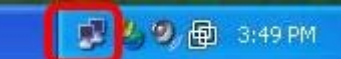

## ¾ **Technical Support**

Properties

Step7. Contral Panel  $\rightarrow$  Network Connections → Double-Click "Your

GPRS's name" → Click "Dial"

"99 \*\*\* 1#

Cancel

Dial:

Dial

**1.** ICP DAS Service : **service@icpdas.com 2.** GTM-201-RS232 software Website: [http://www.icpdas.com./products/GSM\\_GPRS/wireless/](http://www.icpdas.com./products/GSM_GPRS/wireless/%0BGTM-201.htm) [GTM-201.htm](http://www.icpdas.com./products/GSM_GPRS/wireless/%0BGTM-201.htm) 

 $\ddot{\phantom{0}}$ 

Help